Estimados estudiantes:

Una vez completado el pre-registro y registro y subida la documentación necesaria, ya podéis descargar la **carta de aceptación** firmada por el vicerrector de internacionalización desde la plataforma Umove entrando con tu nombre de usuario y contraseña:

Pulsa en "Mi Plaza"

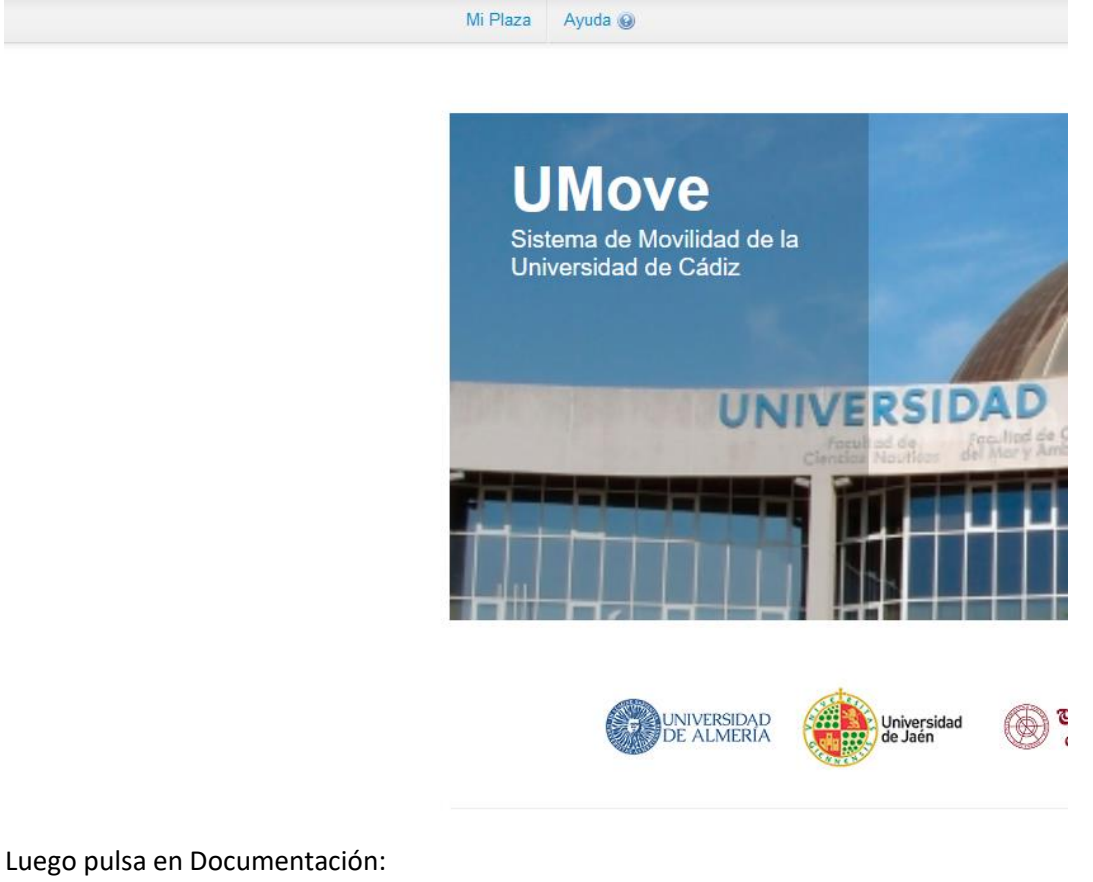

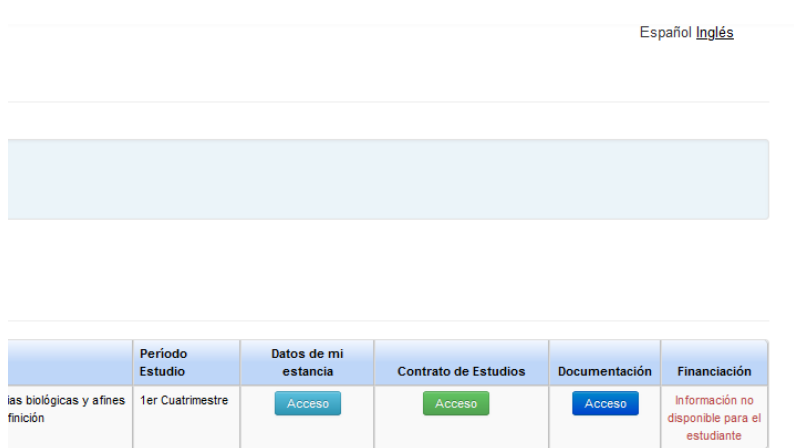

Copyright UAL 2015

Pulsa en el icono del en la casilla de documento donde aparece "Carta de aceptación" y te podrás descargar la versión en español e inglés.

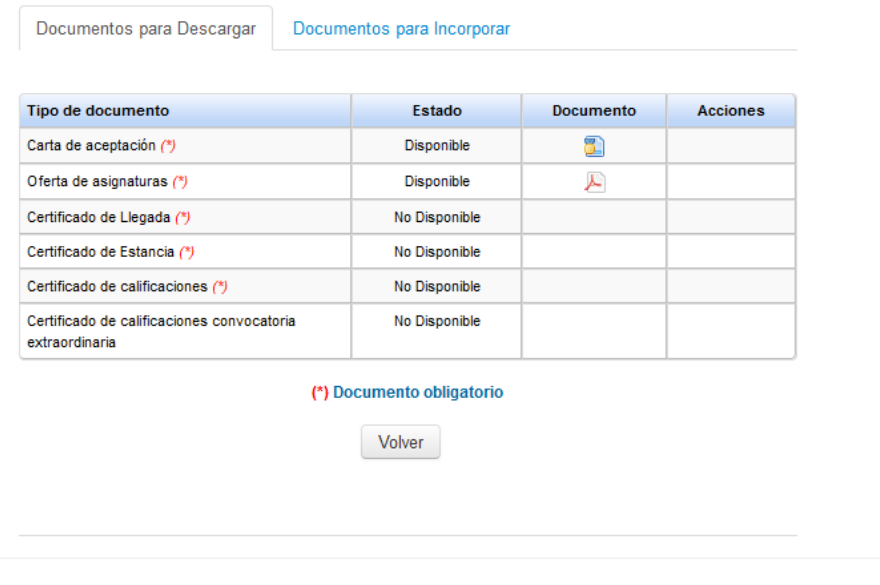

C Copyright UAL 2015

En la captura de pantalla anterior también puedes ver la oferta de asignaturas asignadas a tu plaza pero no necesariamente está abierta a los estudiantes de movilidad internacional. La oferta y el nivel de idioma requerido puedes verlo en el siguiente enlace: [Oferta de asignaturas](https://internacional.uca.es/oferta-de-asignaturas/)

**IMPORTANTE: Hay dos tipos de contratos de estudios:**

## **1.- ONLINE LEARNING AGREEMENT:**

**El contrato de estudios se hace desde la plataforma de tu Universidad y es enviado a nuestra plataforma (Umove) por medio del Erasmus sin papel (EWP). Consulta con tu Universidad de origen si este es tu caso. Si no lo es, tendrás que hacer obligatoriamente tu contrato de estudios por medio de Umove siguiendo las instrucciones siguientes:**

### **2.- LEARNING AGREEMENT:**

**MUY IMPORTANTE: Si tu Universidad no está conectada a Erasmus sin Papel (EWP) envía un e-mail a [olga.letran@uca.es](mailto:olga.letran@uca.es) con el asunto "NO OLA" para darte acceso a editar tu learning agreement por Umove.**

Una vez tengas acceso, tendrás que hacer tu contrato de estudios por medio de la plataforma Umove. Tendrás que pulsar en el botón verde "Acceso" debajo de "Contrato de estudios"

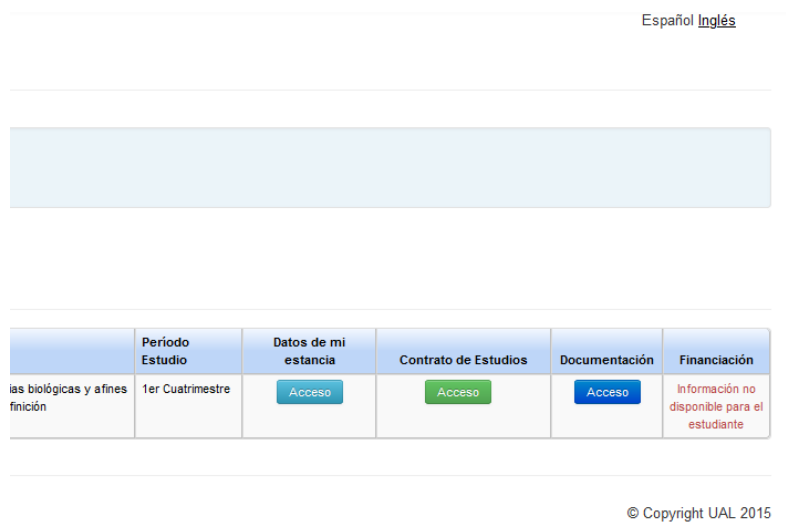

El proceso comienza con la selección de asignaturas que harás en la Universidad de Cádiz (UCA). Verás la siguiente pantalla. Pulsa en el botón azul **"Editar":**

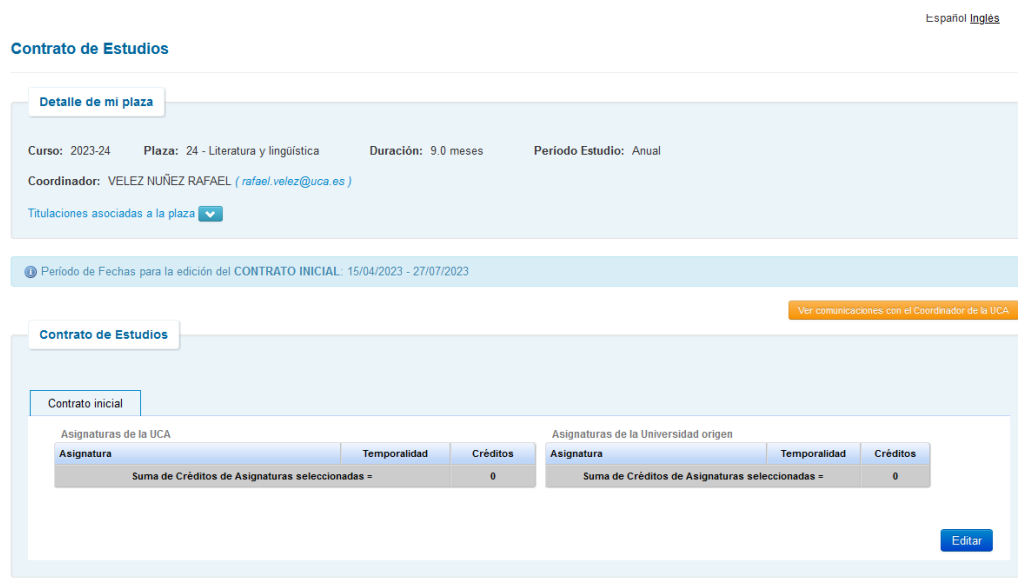

Recuerda que la oferta de asignaturas está en el siguiente enlace: [Oferta de asignaturas](https://internacional.uca.es/oferta-de-asignaturas/) y apunta los códigos de las asignaturas que quisieras hacer.

#### **Contrato de Estudios**

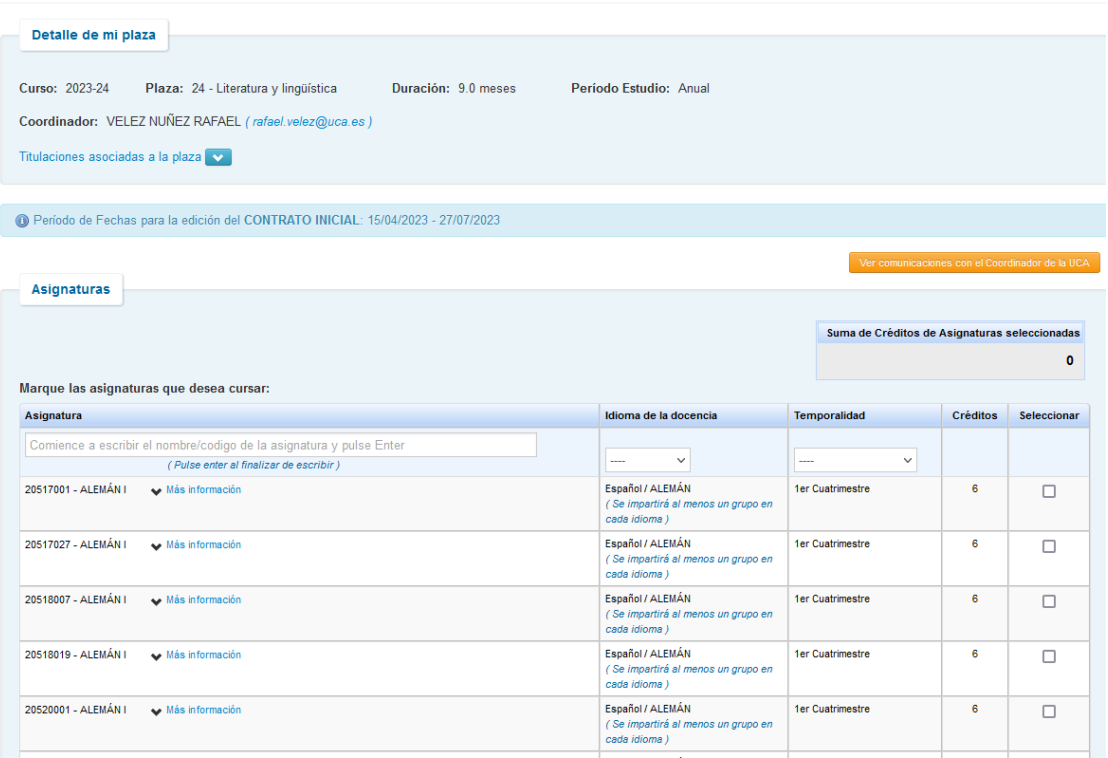

Donde aparece "Asignatura" introduce el código elegido, (for example: 20523059) y pulsa en "intro" en tu teclado. (Puede tardar unos segundos en encontrar la asignatura). Cuando la encuentre, pulsa en "seleccionar". Puedes ver información sobre la asignatura si pulsas en "más información".

Repite el mismo paso con el resto de asignaturas de la Universidad de Cádiz (por ejemplo 20523008, 20523058, 20523065, 20524022 y 20520014) Recuerda seleccionar asignaturas de tu periodo de estudios, es decir, si estás el primer cuatrimestre, sólo podrás seleccionar asignaturas del primer cuatrimestre (de septiembre a febrero).

También podrás ver el número de créditos sumados conforme vas introduciendo las asignaturas.

#### **Contrato de Estudios**

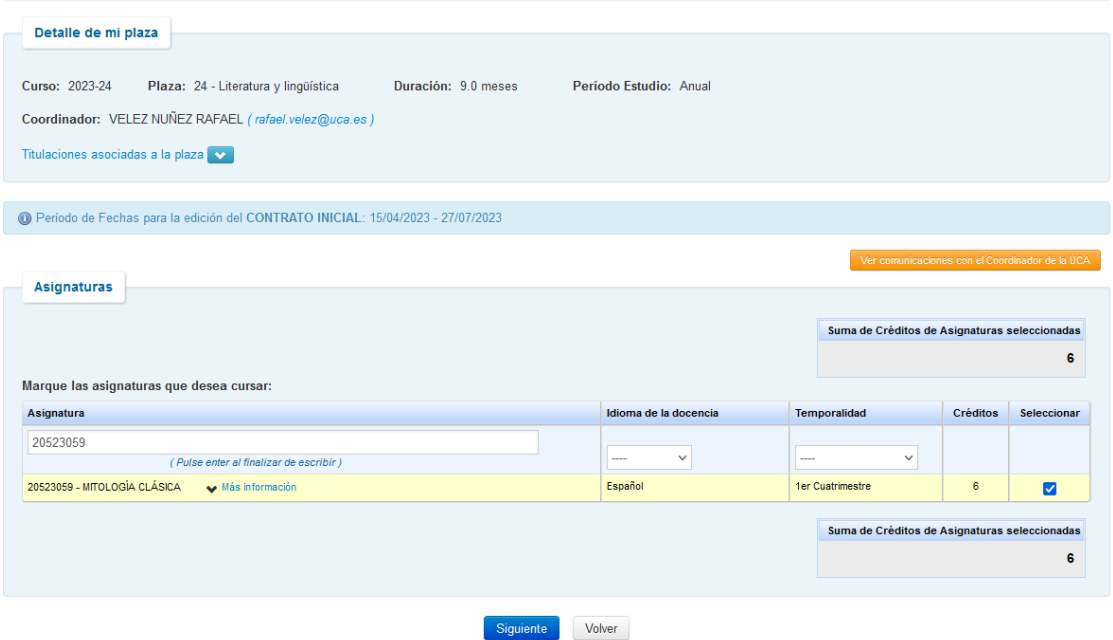

Nota: El curso de español del CSLM (intensivo o trimestral) no podrás introducirlo en esta fase, pero sí podrás añadirlo de manera manual al terminar el proceso.

Una vez introducidas todas las asignaturas UCA, pulsa en "siguiente".

Verás la siguiente pantalla donde tendrás que introducir los datos de las asignaturas de tu Universidad de origen.

Introduce todas las asignaturas que serán reconocidas en tu Universidad de origen (incluida la que se te podría convalidar por hacer el curso de español del CSLM . Puedes añadir, editar, borrar, etc… antes de pulsar en "guardar".

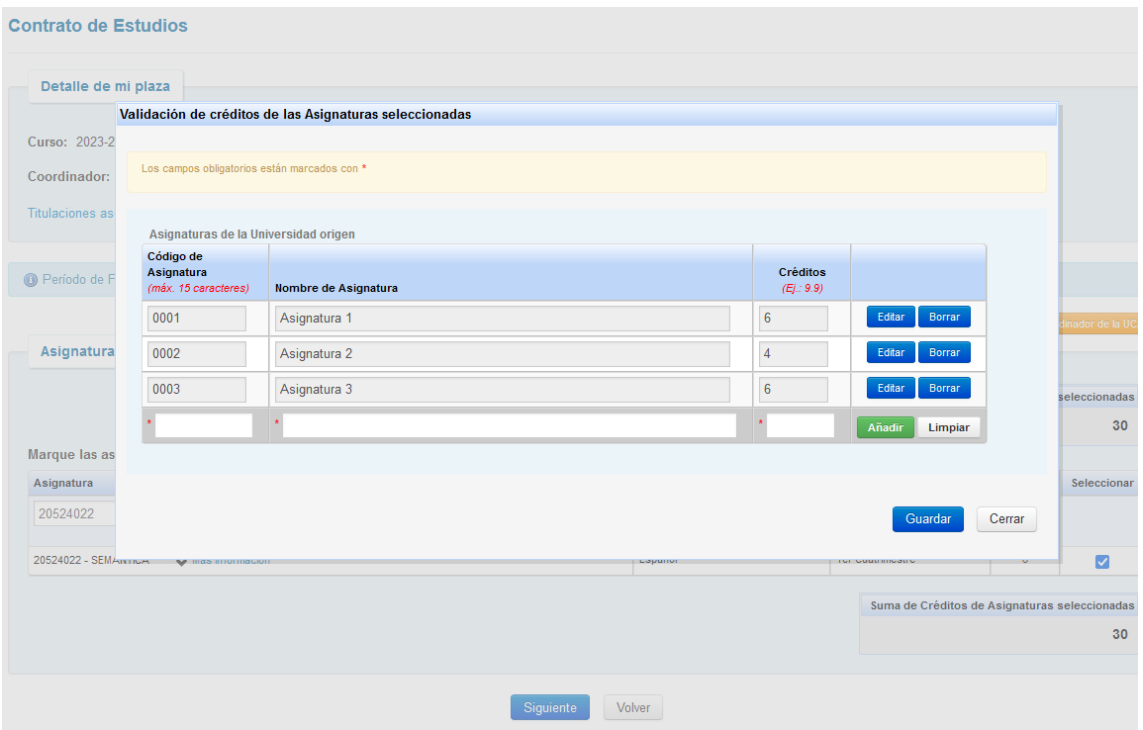

#### Al guardar, verás la siguiente página:

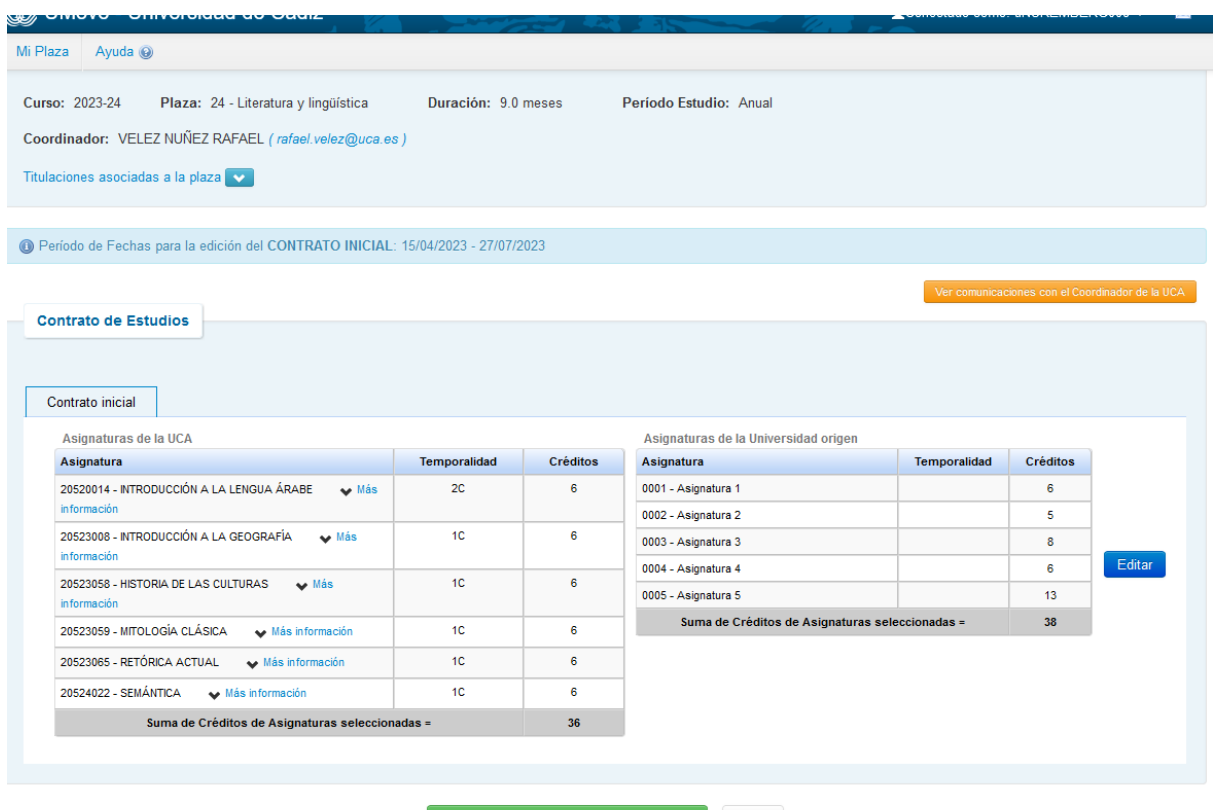

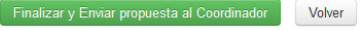

Si hay algún error deberá puedes editarlo pulsando en "editar". Una vez esté correcto, pulsa en el botón verde "Finalizar y Enviar propuesta al Coordinador.

En la pantalla anterior está el botón naranja sobre "comunicaciones con el coordinador de la UCA" podría indicarte que hagas modificaciones a tu propuesta.

Verás la siguiente pantalla donde podrá comunicarse con su coordinador en la UCA, por ejemplo: "Envío mi propuesto de contrato de estudios"

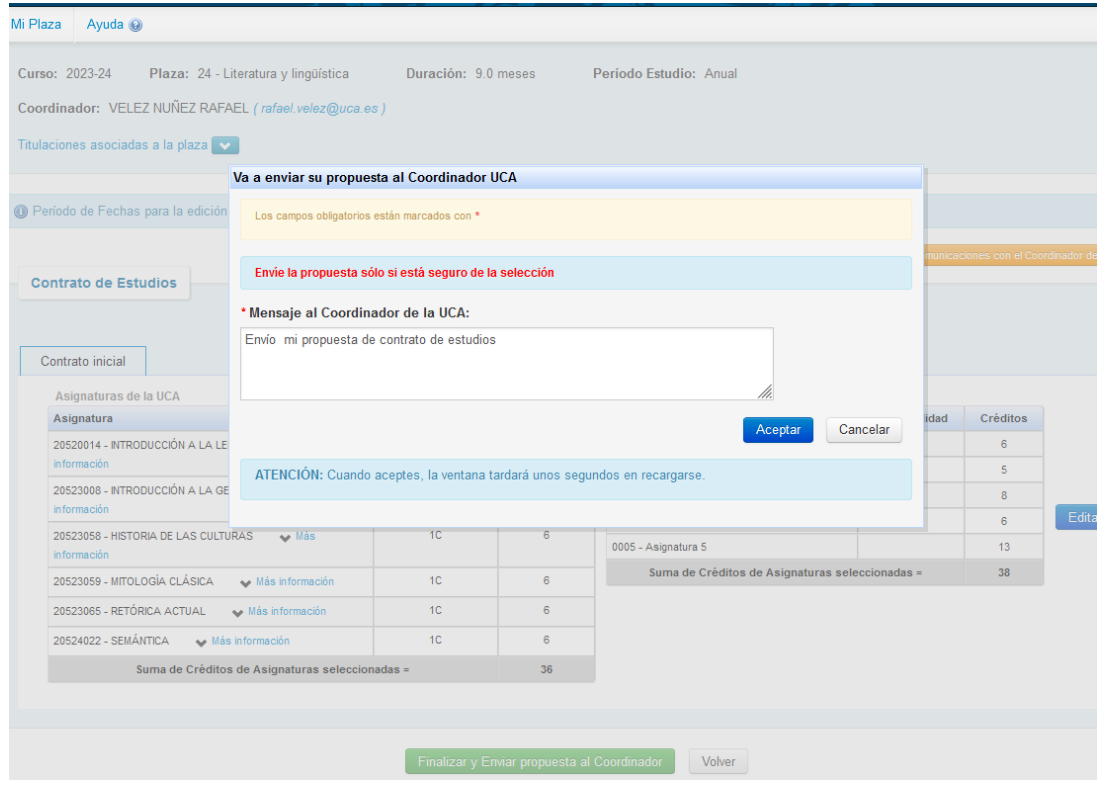

Pulsa en aceptar y un mensaje que indica que has aceptado tu learning agreement:

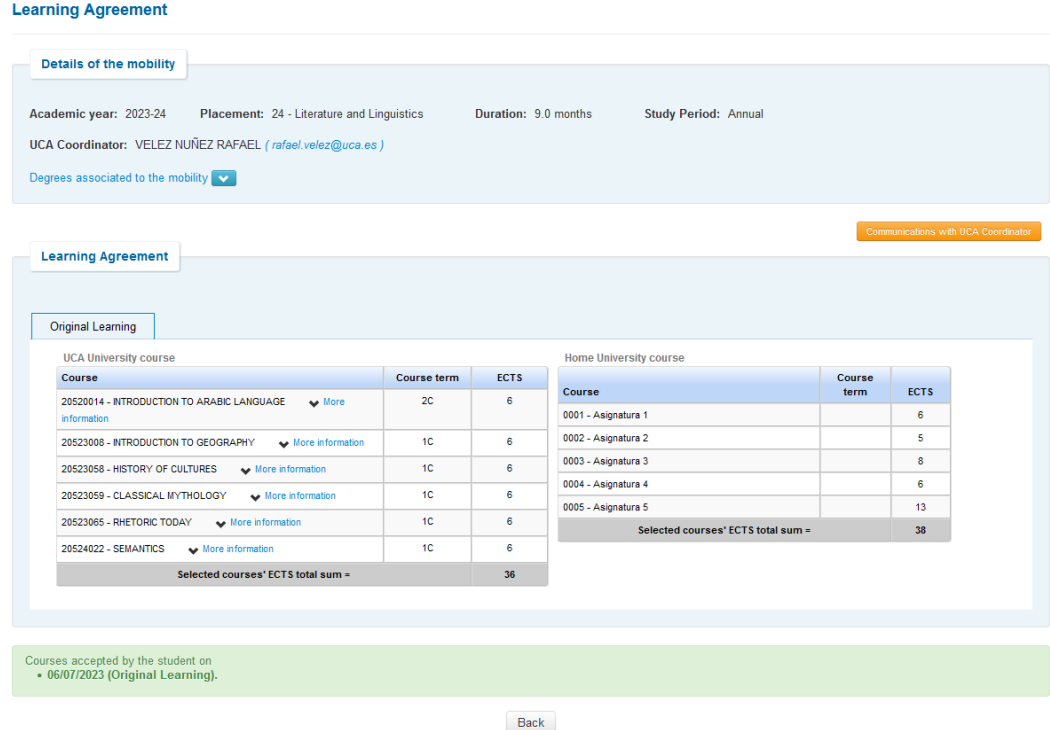

Espera a recibir una notificación por parte del coordinador. Podría ser:

1.- Aceptación de tu learning agreement

2.- Propuesta de cambios en tu learning agreement. Una vez hecho los cambios, vuelve a enviarlo a tu coordinador en la UCA usando siempre la aplicación Umove. Por ejemplo:

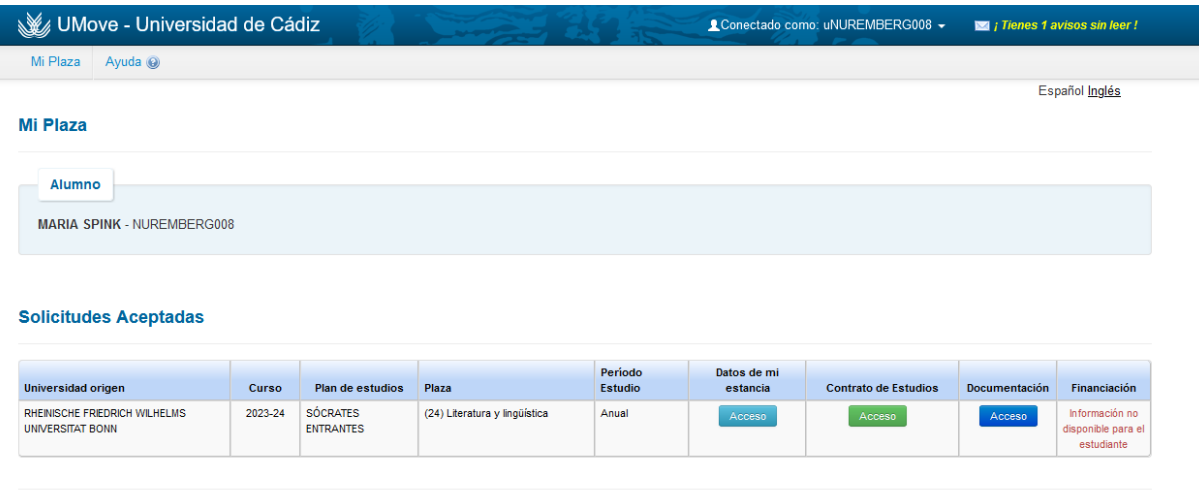

Copyright UAL 2015

Pulsa en la parte superior derecha en amarillo. "Tienes 1 aviso sin leer"

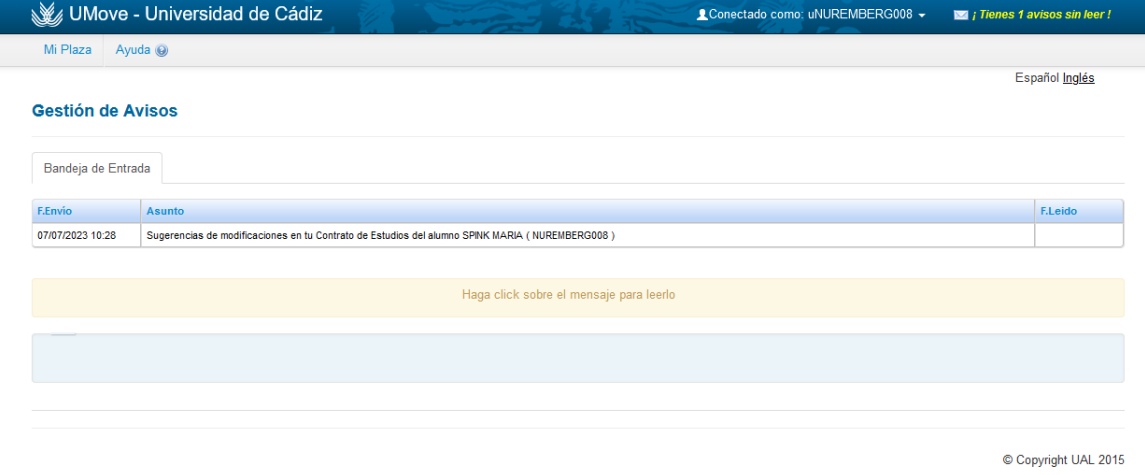

Vuelve a tu contrato de estudios, ya que tu coordinador no ha aprobado tu learning agreement y te ha sugerido cambios:

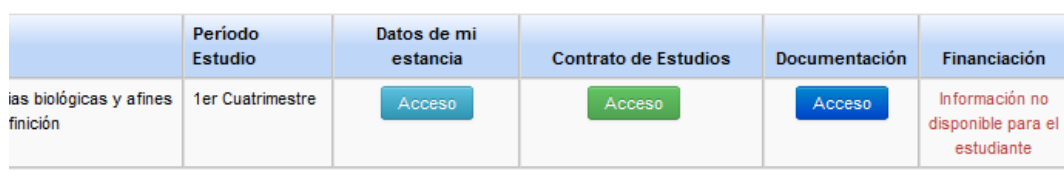

Copyright UAL 2015

Pulsa el botón Naranja donde verás las comunicaciones de tu coordinador:

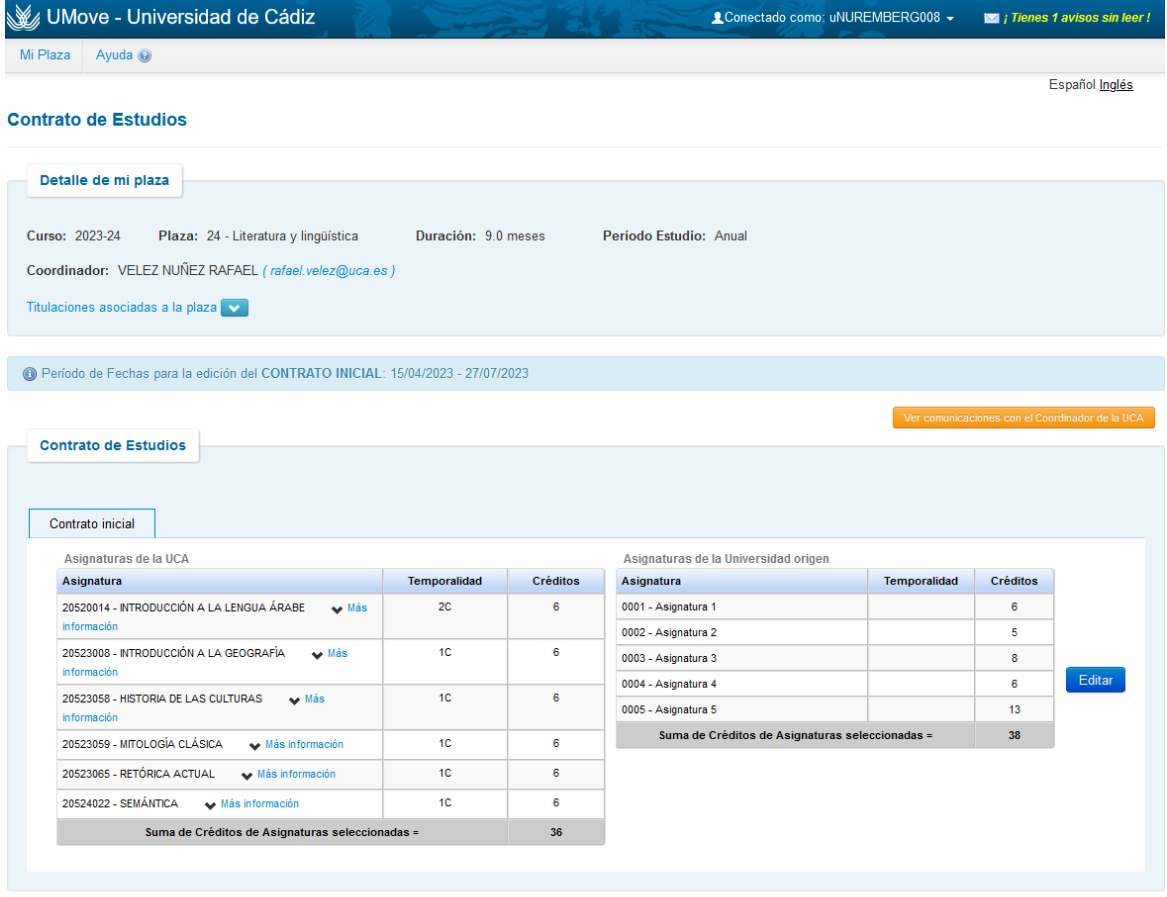

Finalizar y Enviar propuesta al Coordinador Volver

# En verde verás las sugerencias. Anótalas

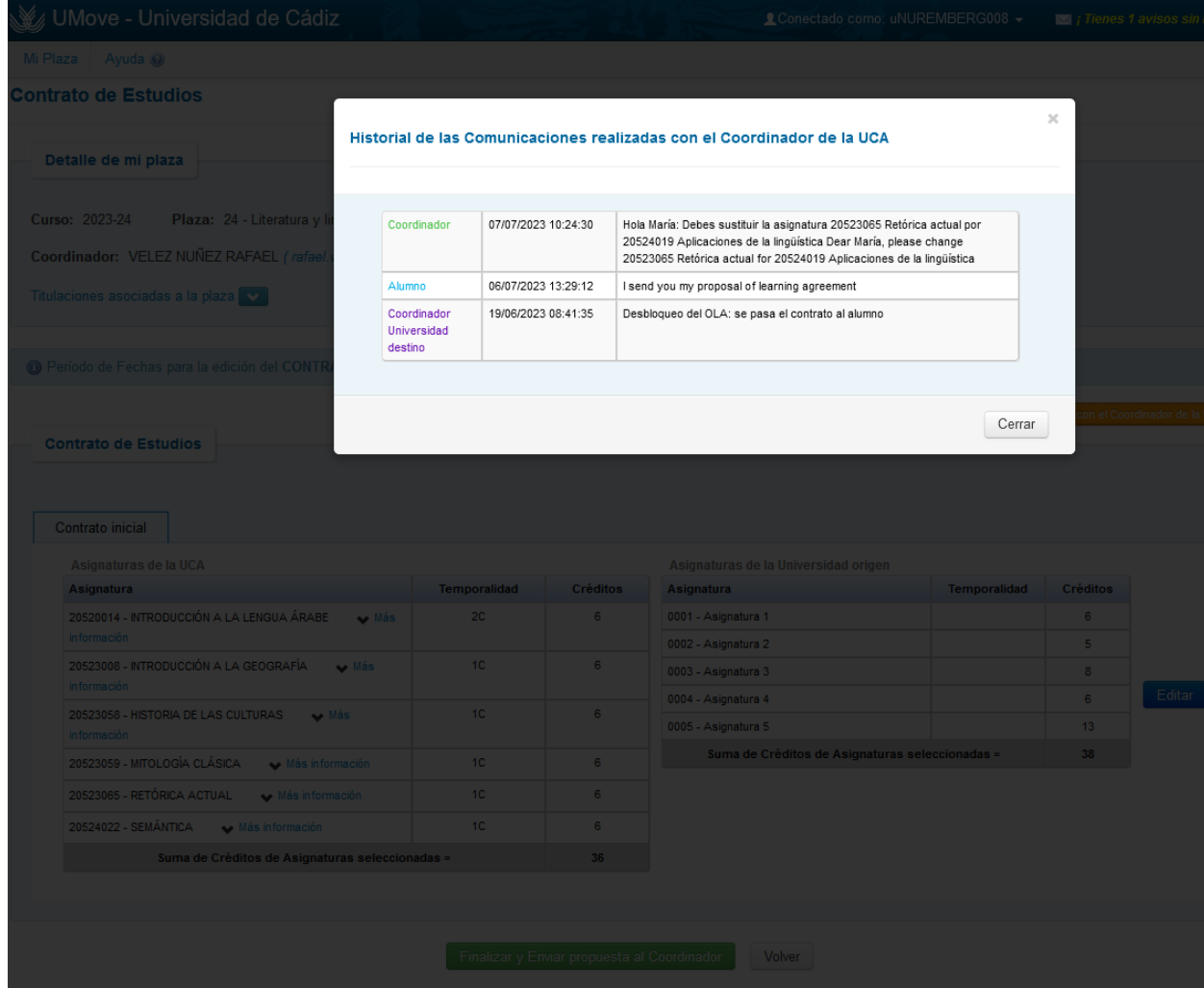

Para hacer cambios en tu learning agreement, pulsa en editar:

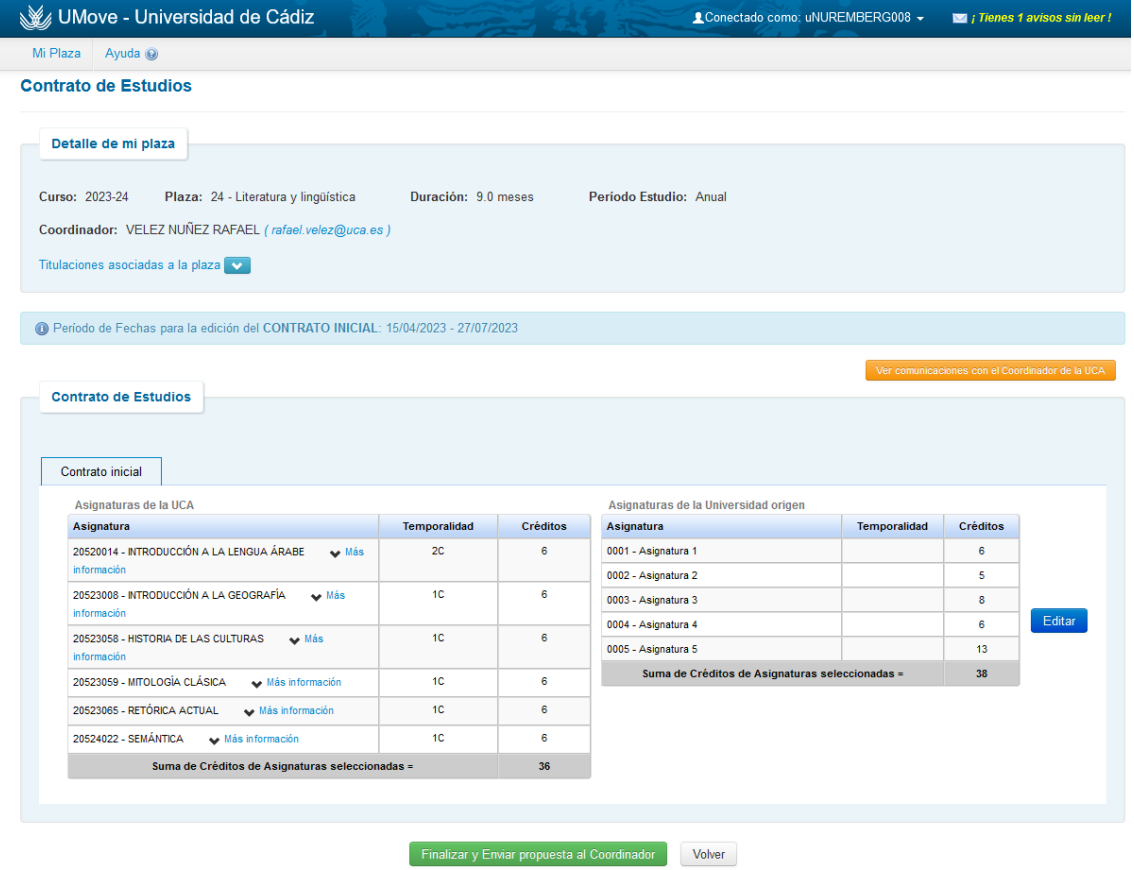

Busca la asignatura que vas a eliminar y elimina el click en "seleccionar":

I

I

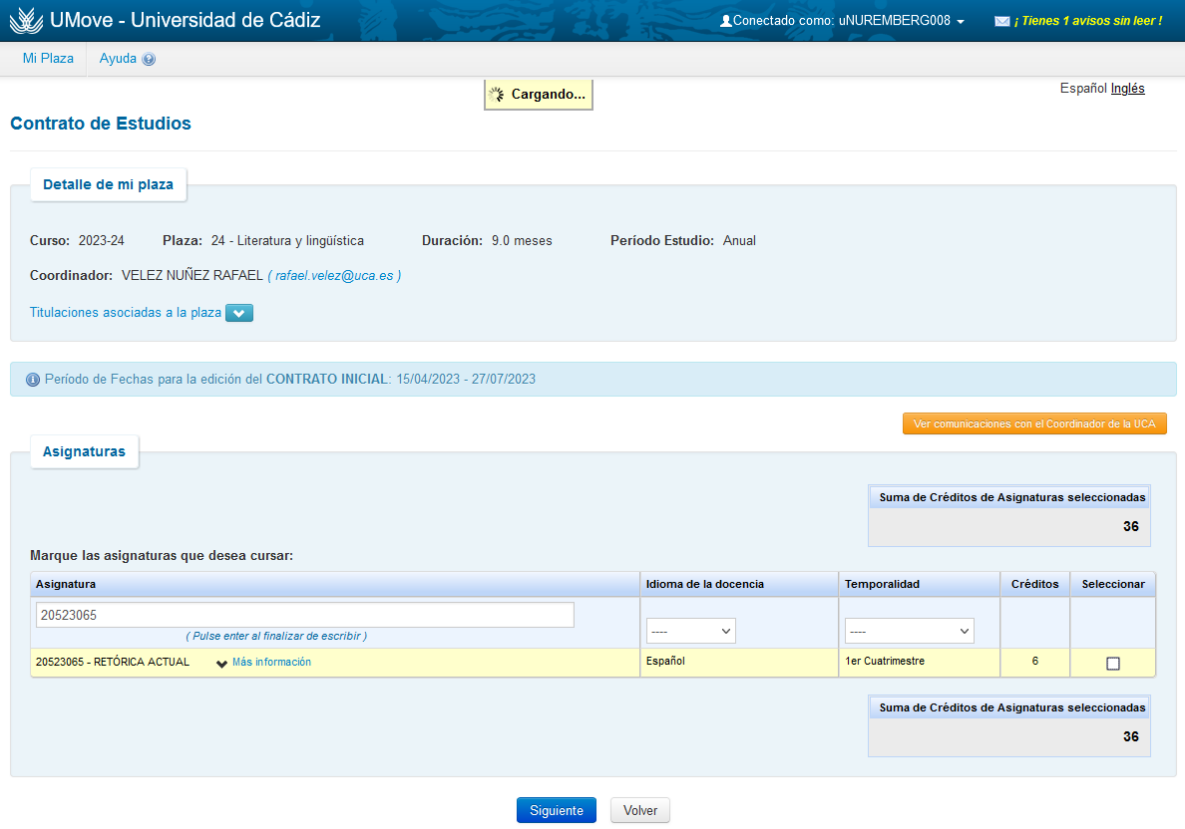

Busca la asignatura que vas a añadir y pulsa en "seleccionar". Una vez hecho, pulsa en siguiente.

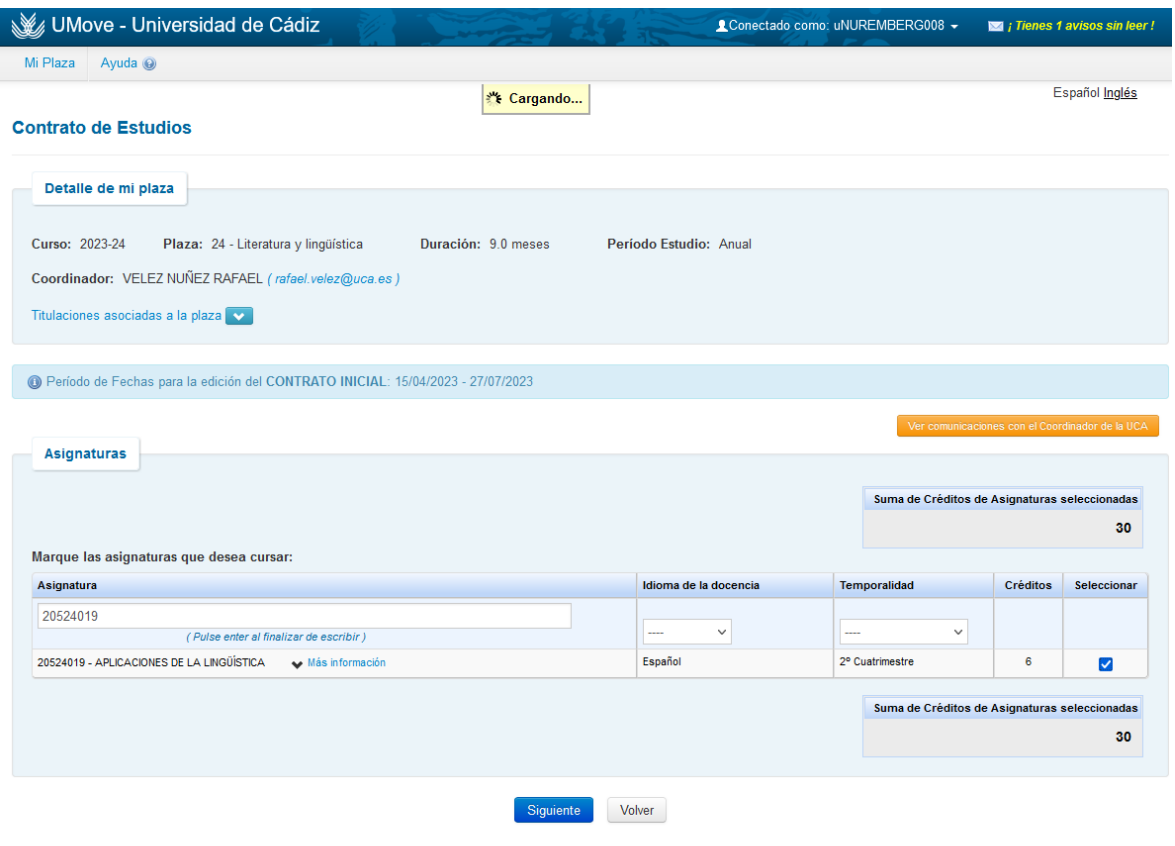

Si tuvieras que hacer cambios en tus asignaturas de origen, aquí podrías hacerlo. Si no, pulsa en "guardar"

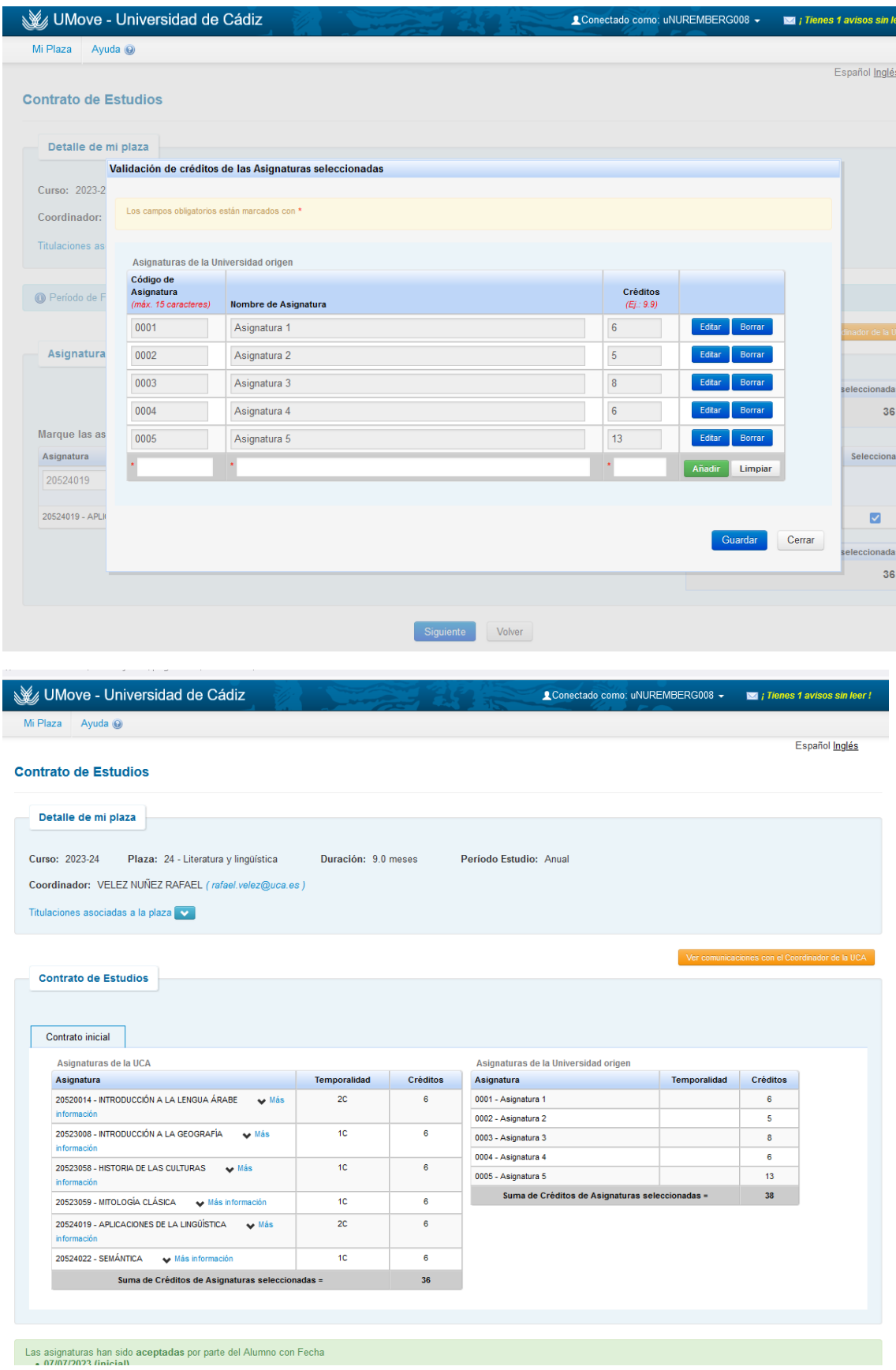

A continuación, pulsa en Finalizar y enviar propuesta al coordinador.

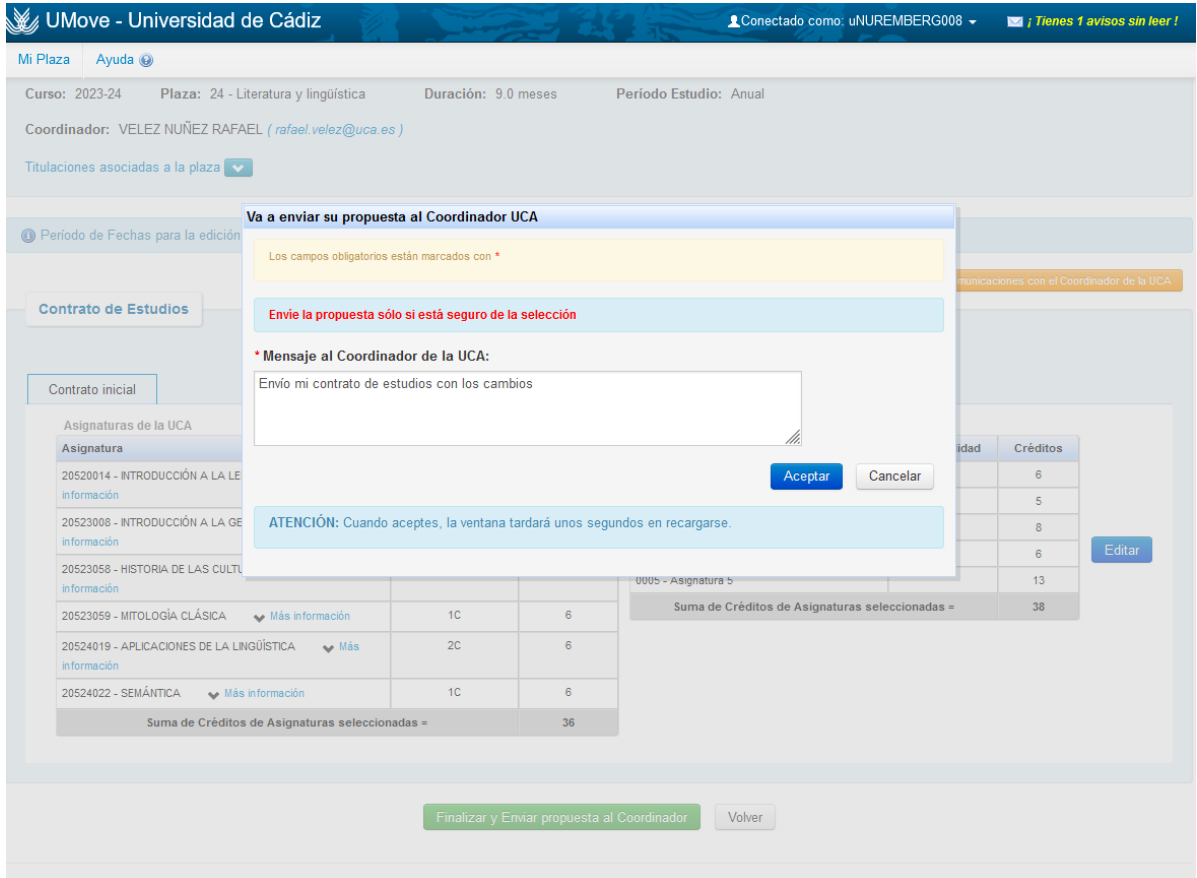

Ahora debes esperar a la aprobación de tu coordinador.

Una vez aprobada recibirás un nuevo mensaje en la plataforma Umove. Accede de nuevo a tu contrato de estudios:

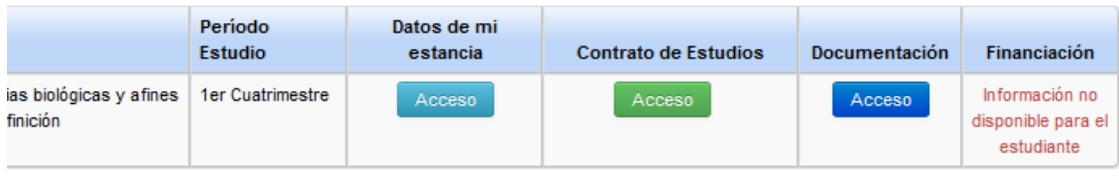

## Copyright UAL 2015

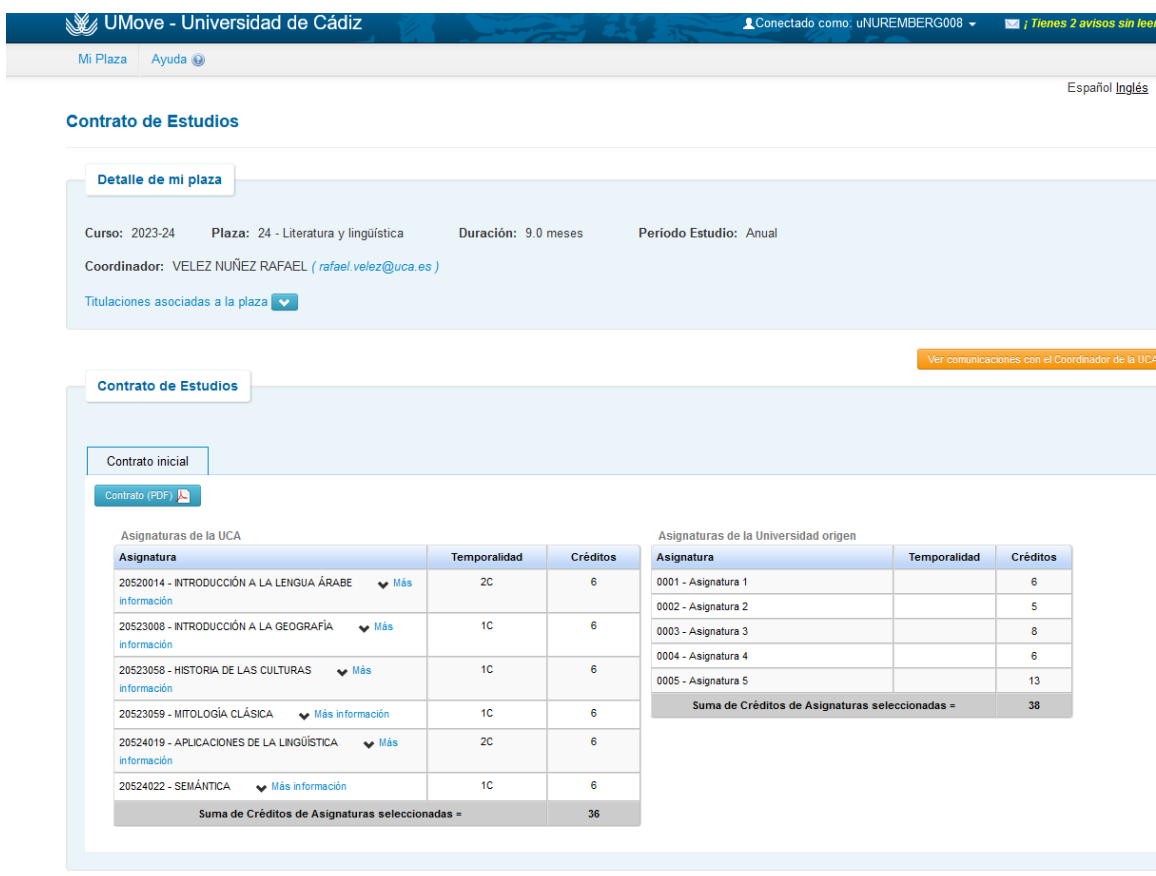

 $\mathbb{R}^2$ 

Pulsa en Contrato (PDF) y descarga la versión de tu contrato de estudios. Fírmalo, hazlo firmar por tu coordinador de tu Universidad de origen y súbelo Umove para el coordinador UCA lo pueda firmar digitalmente. Ahí termina el procedimiento:

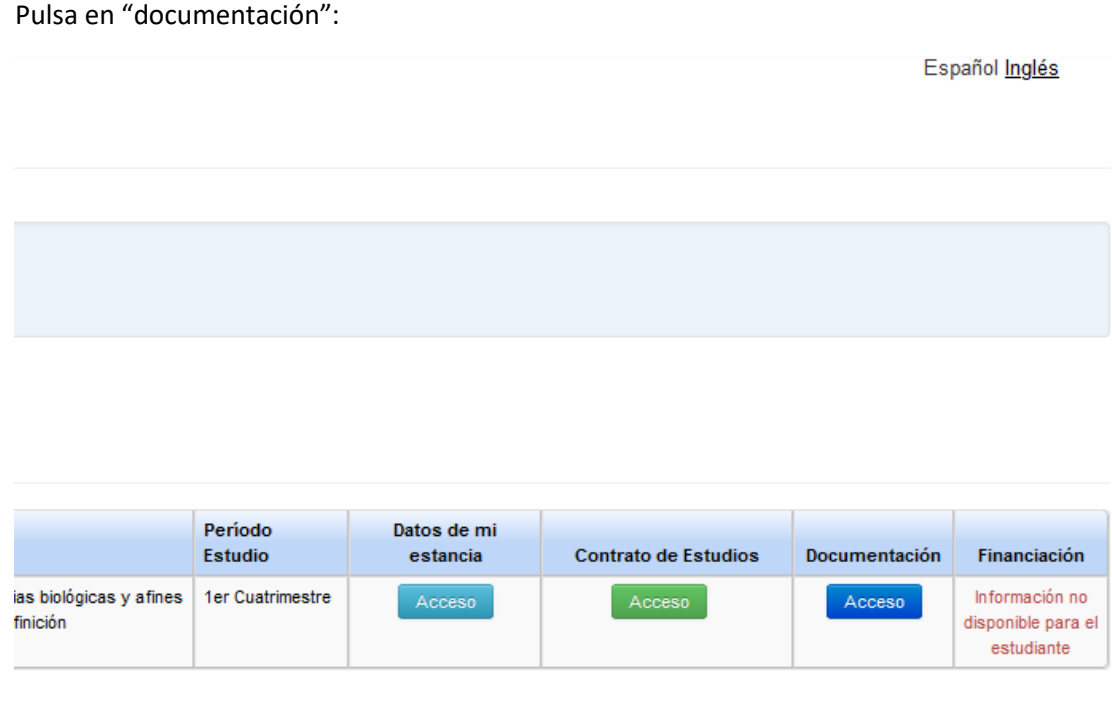

Copyright UAL 2015

#### $\bullet$   $\infty$  we lin - Carpeta - Carpeta X - 4<mark>4</mark>7 Olg lad de Cádiz X **B** Port  $\times$  36 un  $\sigma$   $\times$ O & http 日立  $\rightarrow$  0  $\Omega$ **W** UMove  $\blacksquare$ .<br>Español <u>Inglés</u> Documentos para Descargar Do Disponible<br>Disponible<br>Disponible  $\mathbb R$ cado de Llegada sficación del Cor ente de Acej<br>del Alumno **Montración** del Co ente de Ace<br>del Alumni .<br>Cada de Estabrio d Certificado de cal<br>extraccilitaria Volver Copyright UAL 2015 W LCA

#### Documentos para incorporar:

"Contrato de estudios inicial incorporado", pulsa en acciones para subir el documento firmado por ti y por tu Universidad de origen:

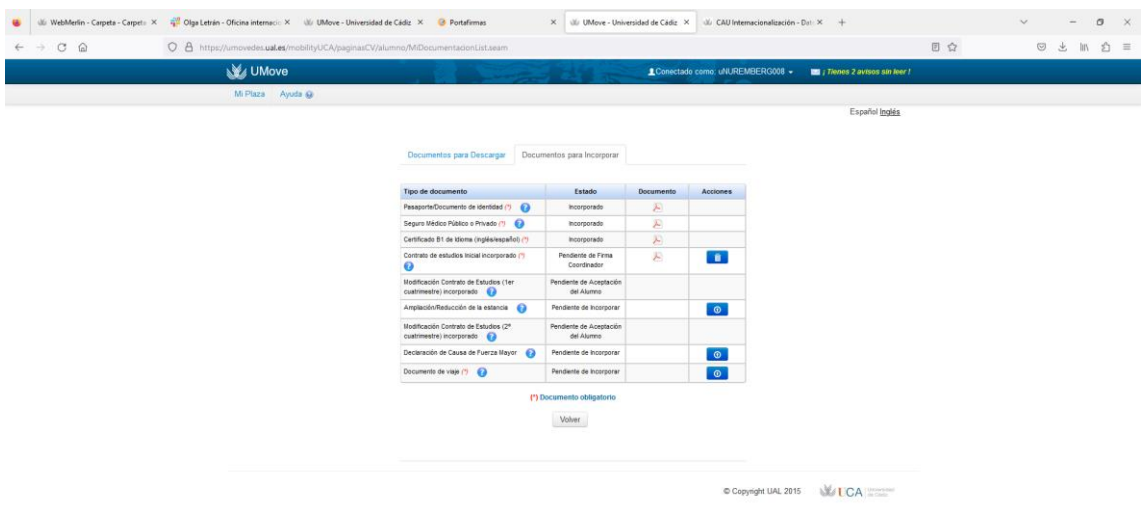

El documento se agregará a tu documentación y estará disponible para descargar una vez que su coordinador en la UCA lo haya firmado.